# **SCHÜLERAKTIVIERENDER UNTERRICHT**

# **BINOMIALVERTEILUNG, NORMALVERTEILUNG AUFGABEN FÜR SCHÜLER**

**WORKSHOP**

## **SEMINAR FÜR PROJEKTLEHRER DES ÖSTERREICHISCHEN CAS-PROJEKTS**

**OSSIACH 1.9.1999 – 4.9.1999**

**MAG. HEINER JUEN**

### **Voraussetzungen:**

Formel von Bernoulli, Definition der Binomialverteilung B<sub>n;p</sub> mit Erwartungswert und Standardabweichung Eingabe im DATA-MATRIX-Editor, Befehl seq()

Es empfiehlt sich, einen eigenen Folder für die Wahrscheinlichkeitsrechnung zu eröffnen.

Verschiedene Schülergruppen bearbeiten unterschiedliche Binomialverteilungen und stellen diese dann vor.

**1.Aufgabe:** Stellen Sie die Binomialverteilung B<sub>8;0.5</sub> (bzw. B<sub>16;0.5</sub> B<sub>32;0.5</sub>) mit Hilfe des DATA-MATRIX-Editors und einem entsprechenden Histogramm graphisch dar.

Zunächst definieren wir eine Funktion, welche die Wahrscheinlichkeit P(X=k) = B<sub>n;p</sub>(k) = nCr(n,k) p<sup>k</sup> (1-p)<sup>n-k</sup> = = : **bin(n,p,k)** berechnet.

Eingabe: nCr(nn,kk) \* pp^kk \* (1-pp)^(nn – kk)  $\rightarrow$  bin(nn,pp,kk)

Nun rufen wir den DATA-MATRIX-Editor (APPS, 6) auf, wählen NEW und geben den Variablennamen "bin1" ein.

Mit Hilfe der Funktion seq() erzeugen wir in der Spalte c1 (Taste F4) eine Liste der k-Werte von 0 bis n und dazu in der Spalte c2 die entsprechenden Wahrscheinlichkeiten.

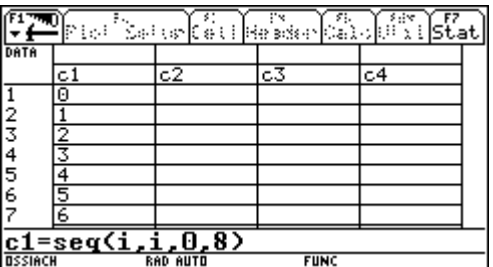

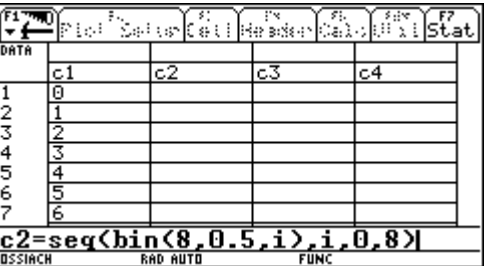

Nun werden noch die Spalten beschriftet (Cursor in das leere Feld oberhalb von c1 bzw. c2 bewegen).

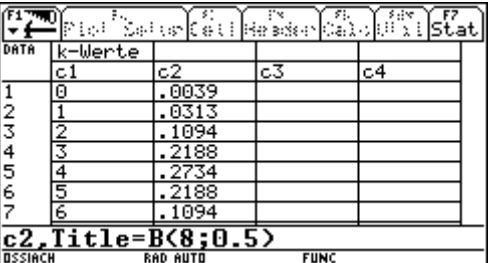

Analog dazu erstellen wir die Tabellen für B<sub>16;0.5</sub> (Spalten c3 und c4) und B<sub>32;0.5</sub> (Spalten c5 und c6). Der Bildschirm hat dann folgendes Aussehen:

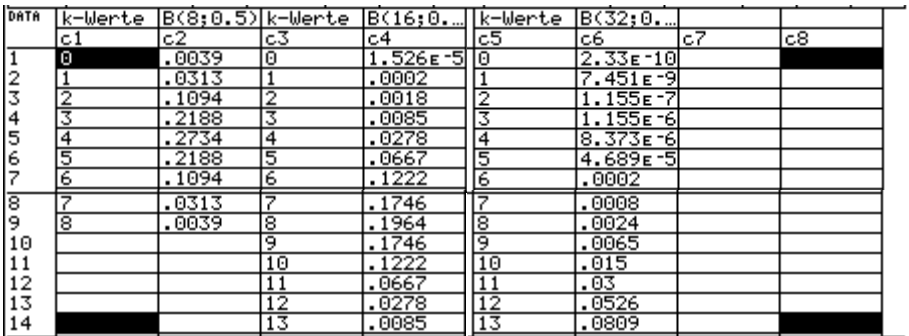

Nach dem Erstellen der Tabelle schalten wir AUTO-CALCULATE auf OFF, um eine ständige Neuberechnung beim Wechseln der Fenster zu verhindern. Eingabe: Taste F1 , dann 9 (Format) und AUTO-CALCULATE auf OFF, 2x ENTER.

Um die Einstellungen für die graphische Darstellung vornehmen zu können, drücken wir F2 (Plot Setup) , wählen Plot 1 aus, und drücken F1 (Define).

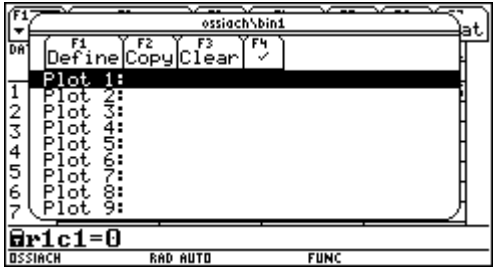

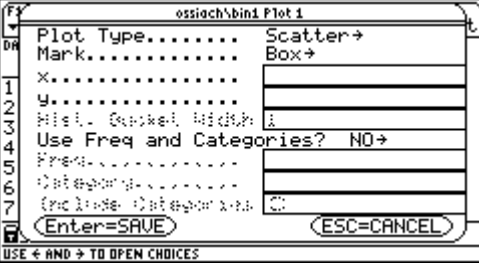

 Wir wählen als Plot Type HISTOGRAM, die Liste c1 verwenden wir für die Daten der x-Achse und die dazugehörigen Wahrscheinlichkeiten in der Liste c2 geben wir bei Frequency ein. Die Breite der Rechtecke (Hist. Bucket Width) wird mit 1 beibehalten. 2x Enter zeigt die Einstellungen in Kurzform an, diese Darstellung ist dann auch im  $Y = -$  Editor zu sehen.

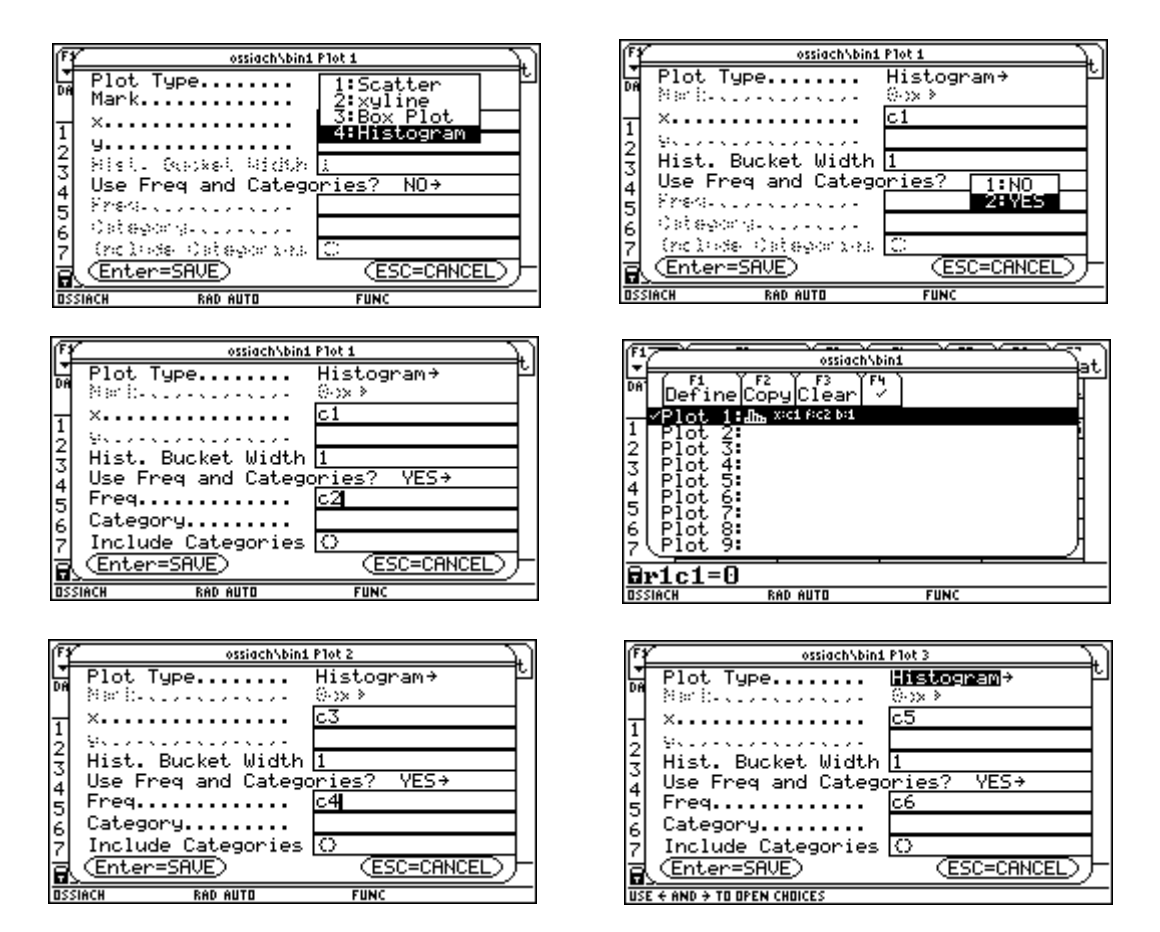

Auf dieselbe Art und Weise erstellen nehmen wir nun die Einstellungen für die Darstellungen von  $B_{16;0.5}$  (Plot 2) und  $B_{32;0.5}$  (Plot 3) vor.

Nun sind noch geeignete Einstellungen im WINDOW-Fenster vorzunehmen. Damit die Rechtecksmitten auf ganzzahlige Werte fallen, ist für xmin die Einstellung mit – 0.5 auszuwählen.

Zunächst schauen wir nur den Plot 1 an. Dazu wählen wir im Y = - Editor mit Hilfe von F4 nur den Plot 1 aus. Mit F3 (Trace) können die einzelnen Rechtecksgrenzen und die Rechteckshöhen verfolgt werden.

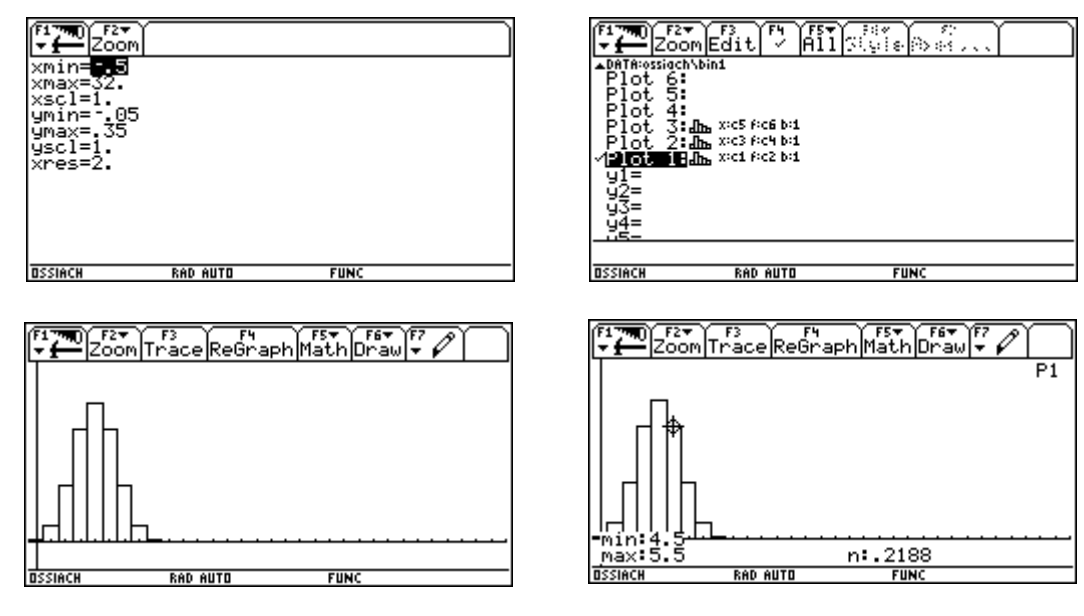

Die Auswahl von Plot 2 ergibt das Histogramm für B<sub>16:0.5</sub>. Wählen wir Plot 1 und Plot 3 aus, so ergibt sich folgendes Bild:

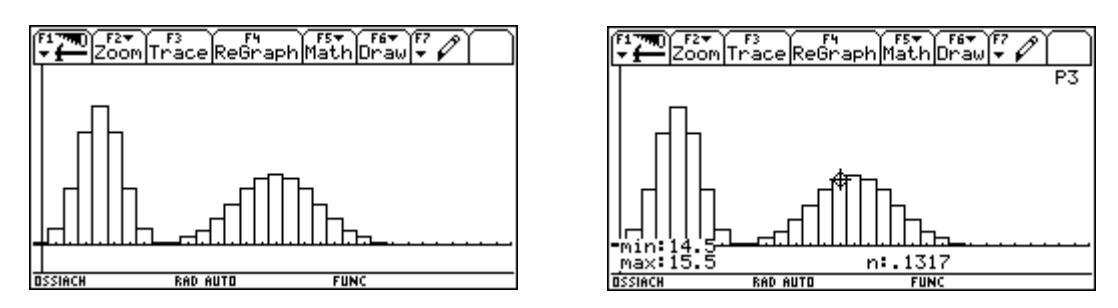

Mit den Cursorbewegungen nach oben (oder unten) kann man im Trace-Modus (F3) zwischen den einzelnen Plots wechseln.

2.Aufgabe: Erstellen Sie eine Formel um die Wahrscheinlichkeit P(a ≤ X ≤ e) berechnen zu können. Interpretieren Sie diese Wahrscheinlichkeit als Fläche im Histogramm. Berechnen Sie damit für B<sub>32:0.5</sub> die Wahrscheinlichkeit P(12 ≤ X ≤ 17) und kontrollieren Sie das Ergebnis mit Hilfe der Tabelle.

Dazu definieren wir die Funktion **binsum(n,p,a,e)** im HOME – Fenster .

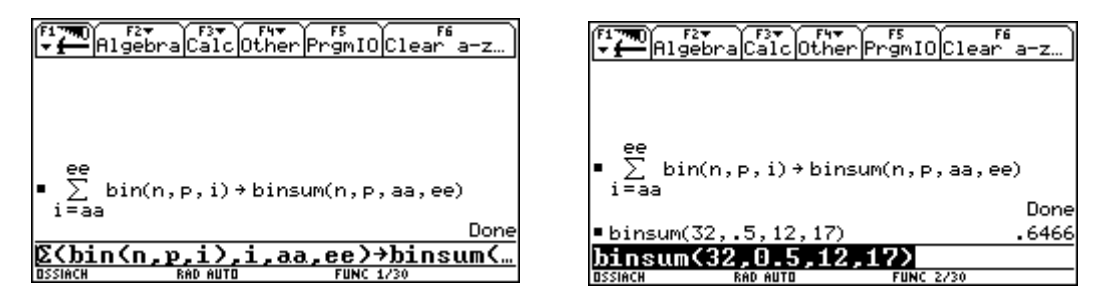

Die Maßzahl des Flächeninhalts einer Rechtecksfläche entspricht der Wahrscheinlichkeit P(X=k). Das Ergebnis wird durch Summation der entsprechenden Wert im TABLE-Fenster überprüft.

3.Aufgabe: Betrachten Sie nun die Binomialverteilung B<sub>16;0.5</sub>. Verschieben Sie Graphik so, dass der Erwartungswert µ an die Stelle x=0 zu liegen kommt. Verkürzen Sie dann die Rechtecksbreiten um den Faktor 1/σ und strecken Sie dafür die Höhe um den Faktor  $\sigma$ , damit die Flächeninhalte sich nicht ändern. Stellen Sie die einzelnen Transformationsschritte jeweils dar. (Die verschiedenen Schülergruppen behandeln selbstverständlich ihre eigenen Binomialverteilungen)

Für die Werte  $\mu = n$  p und  $\sigma^2 = n$  p (1-p) erhalten wir  $\mu = 8$  und  $\sigma = 2$ .

Im DATA-MATRIX-Editor erstellen wir eine neue Tabelle mit der Bezeichnung bin2. Dann ist AUTO-CALCULATE wieder auf ON zu stellen. Diesmal benutzen wir die Kurzwahl (Raute F).

In gewohnter Weise wird in c1 die Liste der k-Werte und in c2 die Liste der zugehörigen Wahrscheinlichkeiten erstellt.

Die Spalte c3 betiteln wir mit k-µ (Tastenfolge für µ: 2nd ,G ,M) und geben nach der Taste F4 den Wert c1 – 8 ein und drücken Enter. Die Spalte c4 betiteln wir mit (k-µ)/σ (Tastenfolge für σ : 2nd ,G ,S) und geben nach der Taste F4 den Wert c3/2 ein und drücken Enter.

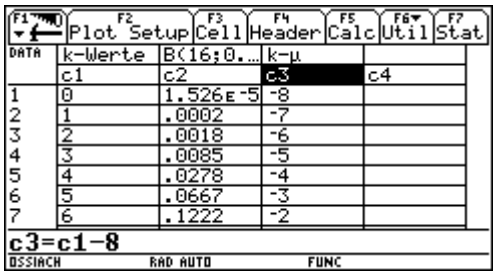

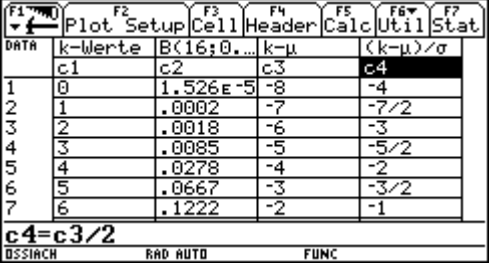

In die Spalte c5 schreiben wir nach drücken von F4 c2\*2 und betiteln diese Spalte mit B\*2.

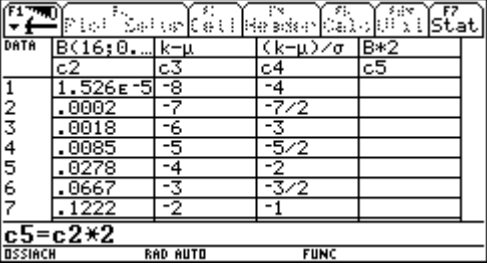

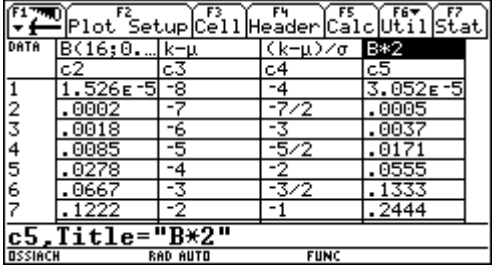

Nun stellen wir AUTO-CALCULATE wieder auf OFF.

Zunächst stellen wir wieder die Binomialverteilung B16;0.5 dar (F2 , dann Plot4 auswählen und F1). Die Einstellungen der WINDOW-Variablen wählen wir so, dass auch die nächsten Graphiken sichtbar sind.

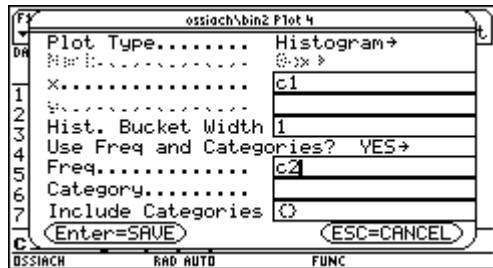

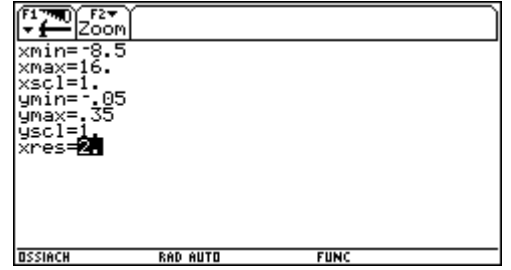

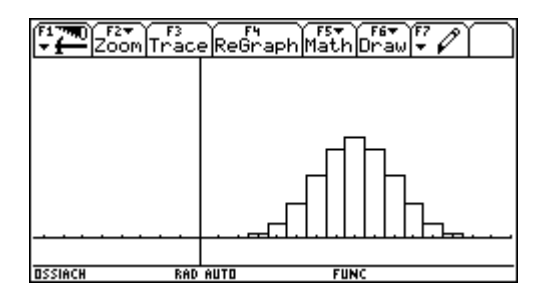

Als nächstes zeigen wir die Verschiebung um den Mittelwert µ.

Wir wählen im Y=Editor Plot 5 dann F3 (Edit) und folgende Einstellungen:

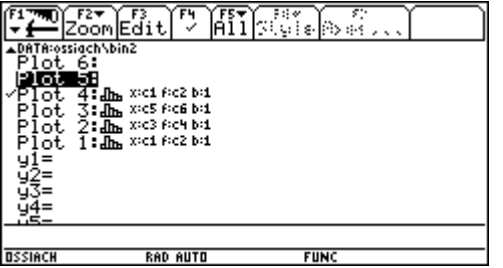

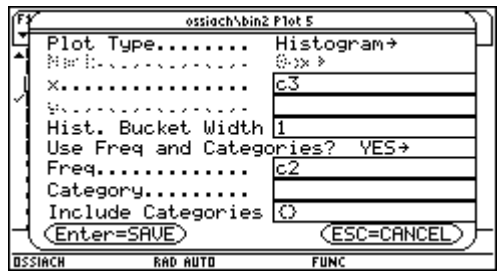

Nach 2x Enter und Aufruf des GRAPH-Fenster erhalten wir folgende Diagramme:

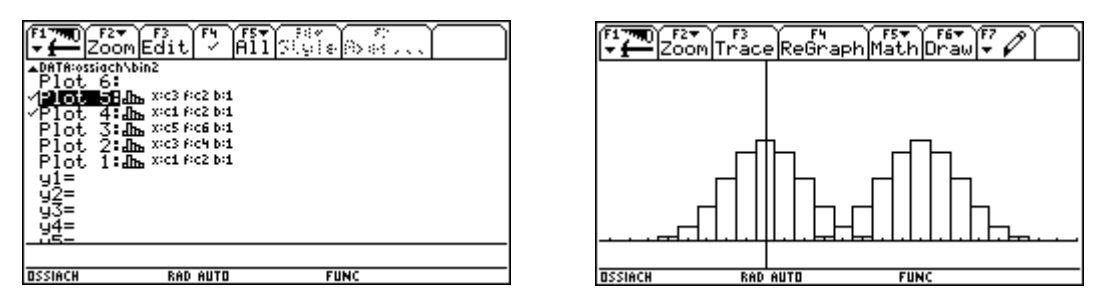

Jetzt betrachten wir die Auswirkungen auf die Graphik, wenn die Rechtecksbreiten durch σ dividiert werden.

Im Y= Editor wählen wir Plot 6 und nach F3 (Edit) folgende Einstellungen (Beachten Sie die Änderung in der Zeile Hist.Bucket Width !) und erhalten dann ein etwas unübersichtliches Bild.

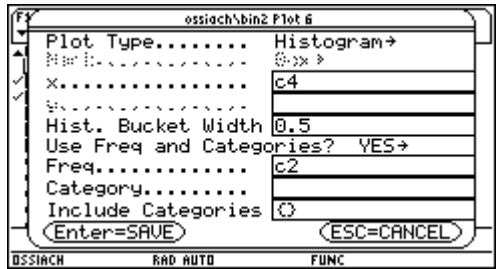

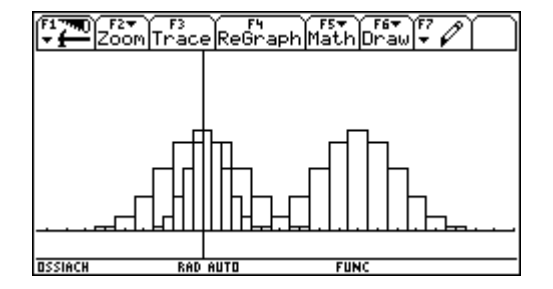

Um die Übersichtlichkeit zu bewahren, verzichten wir auf Plot 4 und Plot 5 (Abwahl mit F4 im Y=Editor) und wählen auch die WINDOW-Variablen neu (Diese Einstellungen sollten von allen Gruppen gewählt werden). Um die Symmetrie zur y-Achse zu bewahren ist bei xmin der Wert –5.25 einzusetzen, im Hinblick auf die Streckung im nächsten Arbeitsgang wird für ymax jetzt 0.5 gewählt. Plot 6 sieht dann folgendermaßen aus:

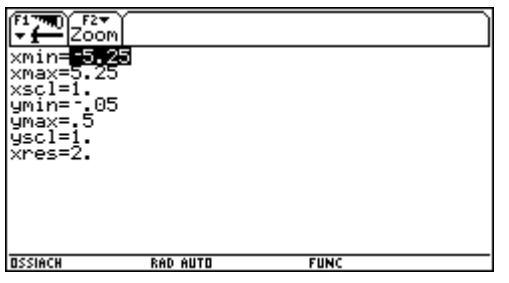

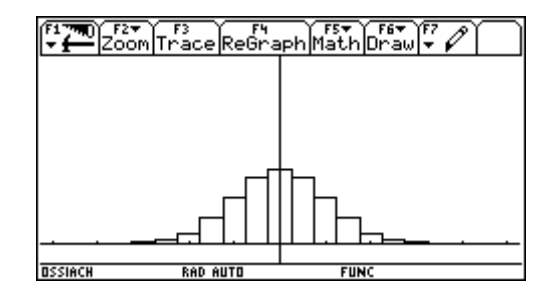

Es bleibt nun nur mehr die Streckung der Wahrscheinlichkeitswerte übrig. Dazu wählen wir im Y=Editor Plot 7 und nehmen nach F3 (Edit) folgende Eingaben vor:

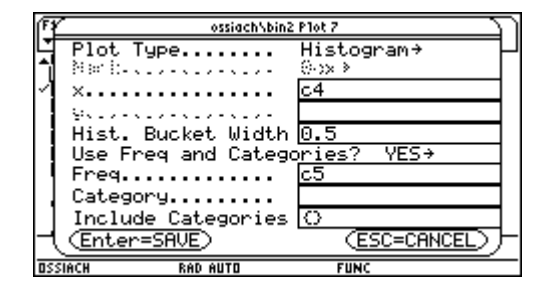

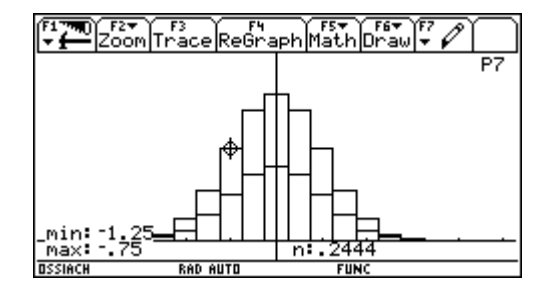

Mit F3 (Trace) können die Werte abgefragt werden.

4.Aufgabe: Zeichnen Sie zum Schaubild der transformierten Binomialverteilung B<sub>16;0.5</sub> den Graphen der GAUß-Funktion φ dazu.

> Transformieren Sie die GAUß-Funktion ϕ so, dass sie über das Histogramm der Binomialverteilung  $B_{16;0.5}$  "passt".

Lösen Sie (auch näherungsweise) folgendes Beispiel auf verschiedene Art und Weise: Berechnen Sie für B<sub>16;0.5</sub> die Wahrscheinlichkeit P(3 < X ≤ 9).

Zunächst speichern wir die Gauß-Funktion unter dem Namen gfk(x) ab. Anschließend geben wir im Y=Editor bei y1 die Gauß-Funktion ein und wählen mit F4 Plot 6 ab.

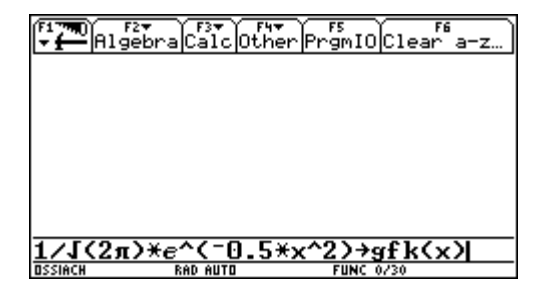

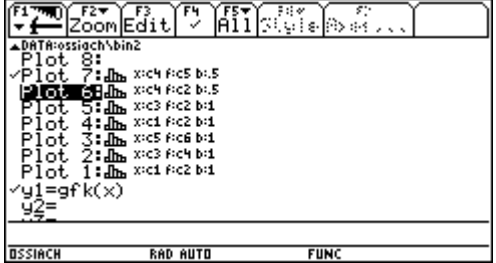

Nun betrachten wir die Schaubilder im GRAPH-Fenster.

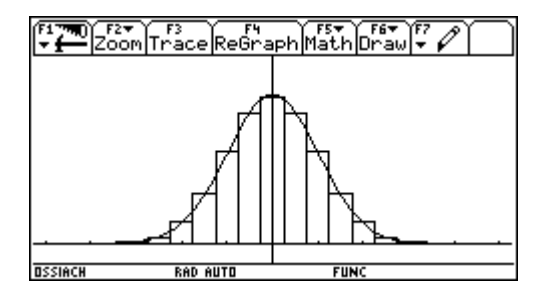

Bei der Transformation der Gauß-Funktion müssen die Funktionswerte halbiert (allgemein: Multiplikation mit 1/σ) werden; um die Verschiebung und Streckung entlang der x-Achse zu erhalten, ist als Argument (x-8)/2 (allgemein: (x-µ)/σ) einzusetzen. Diese Funktion speichern wir unter y2 ab.

(**Hinweis**: Diese Eingabe ist zwar naheliegend, aber bei der Integration im Graphik-Fenster (siehe unten: Berechnung 3.Art) ergeben sich Probleme! Fehlermeldung: Circular definition)

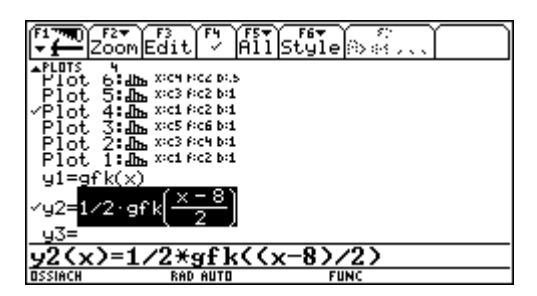

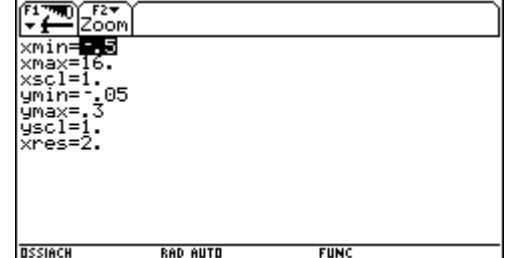

Unter Plot 4 finden wir das Histogramm der Binomialverteilung. Nun sind nur noch die WINDOW-Einstellungen entsprechen zu ändern und die Graphen zu plotten.

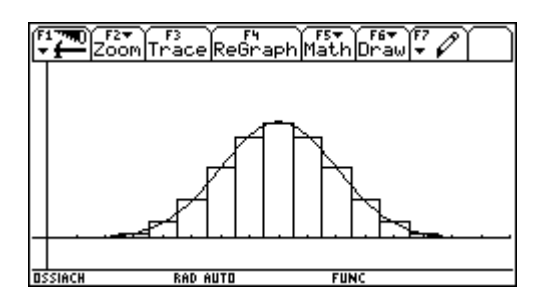

Berechnungen von  $P(3 < X \le 9)$ :

- 1.Art: Addition der Werte im DATA-MATRIX-Editor
- 2.Art: Berechnung mit binsum(16,0.5,4,9) = 0,7621

#### 3.Art: Näherungslösung:

Versuchen wir eine Integration mit F5, so ergibt sich eine Fehlermeldung! Eine Neueingabe der Funktion ist somit notwendig (y3).

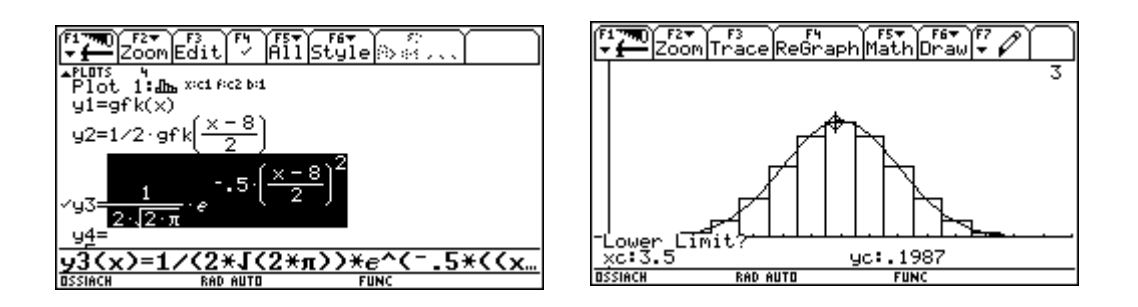

Die Rechtecksflächen werden nun approximiert durch die Fläche unter der Kurve y3. F5 (Math), 7: (∫ f(x)dx), Bei Lower Limit? wird 3.5 eingeben, Enter, bei Upper Limit? wird 9.5 eingeben, Enter

Als Näherungslösung erhalten wir den guten Wert 0.7611, obwohl n\*p\*q > 9 nicht erfüllt wird.

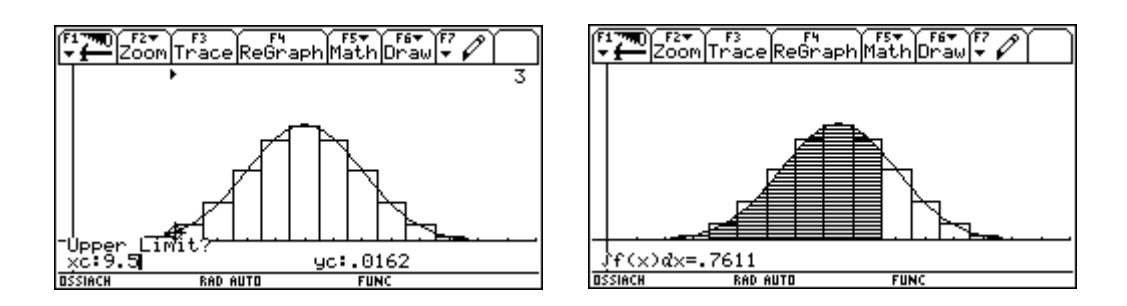

4.Art: Näherungslösung mit Hilfe der Gauß-Funktion Zuerst müssen die Rechtecksgrenzen transformiert werden:  $3.5 \rightarrow (3.5-8)/2 = -2.25$   $9.5 \rightarrow (9.5-8)/2 = 0.75$ 

Die Integration erfolgt wie gewohnt im HOME-Fenster (F3, 2: ∫ ( integrate))

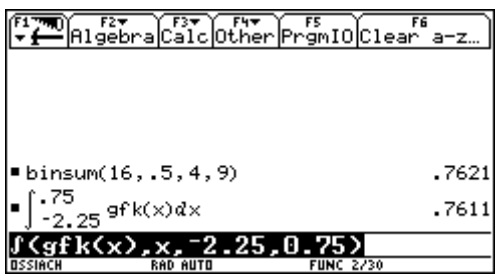

Auch dieses Ergebnis kann veranschaulicht werden.

Wir plotten die Gauß-Funktion (unter y1 abgespeichert), dabei werden geeignete WINDOW-Einstellungen vorgenommen. Die Integration erfolgt wie bei obiger Aufgabe mit den Grenzen –2.25 (Lower Limit) und 0.75 (Upper Limit).

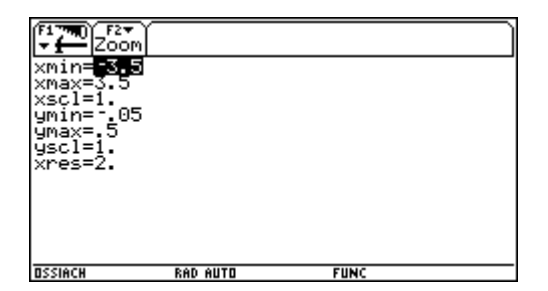

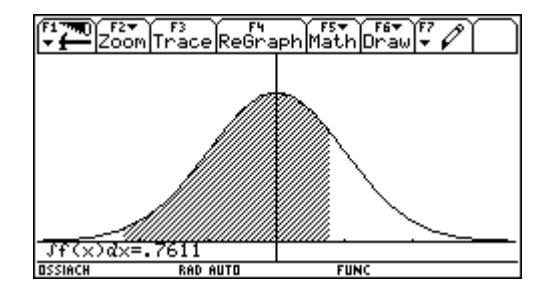

Voraussetzungen: Es wird nun vorausgesetzt, dass die Begriffe Dichtefunktion, Gauss´sche Summenfunktion und die Normalverteilung (Mittelwert m; Varianz s<sup>2</sup>) samt ihren Eigenschaften bekannt sind.

Hinweis: Wir geben nun einige Funktionen ein. Damit Fehlermeldungen wie "Circular definition" vermieden werden, verwenden wir bei der Eingabe Parameternamen, die nicht die gleichen wie beim späteren Funktionsaufruf sind.

Beispiel: Die Gauß-Funktion speichern wir in folgender Form ab:

 $1/\sqrt{(2\pi)}$ \*e^(- 0.5\*xx^2) → gfk(xx)

Damit ergeben sich die in Aufgabe 4 geschilderten Probleme nicht mehr.

### Benutzerdefinierte Funktionen:

Unter **gauss(x,m,s)** definieren wir die Dichtefunktion der N(m;s)- Verteilung. **erf(w)** ist als Integral von 0 bis w über die Gauss-Verteilung definiert.

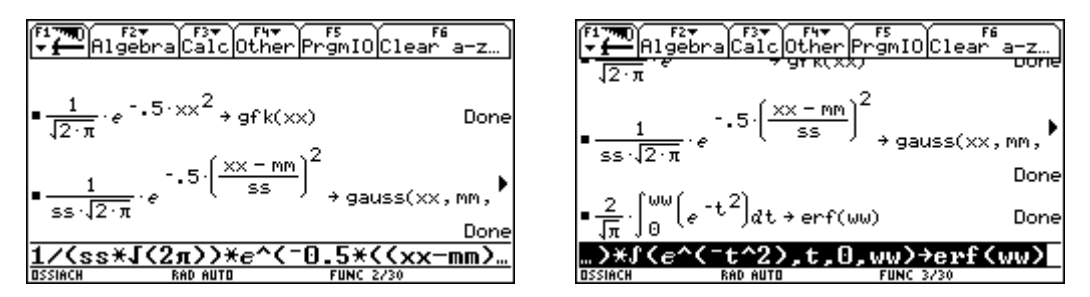

Damit lässt sich leicht  $P(X \le z) = \text{normal}(z, m, s)$  für eine normalverteilte Zufallsvariable X mit den Mittelwert m und der Standardabweichung s angeben. Die Standardnormalverteilung **normstd(z)** erhalten wir dann einfach durch normal(zzz,0,1)  $\rightarrow$ normstd(zzz)

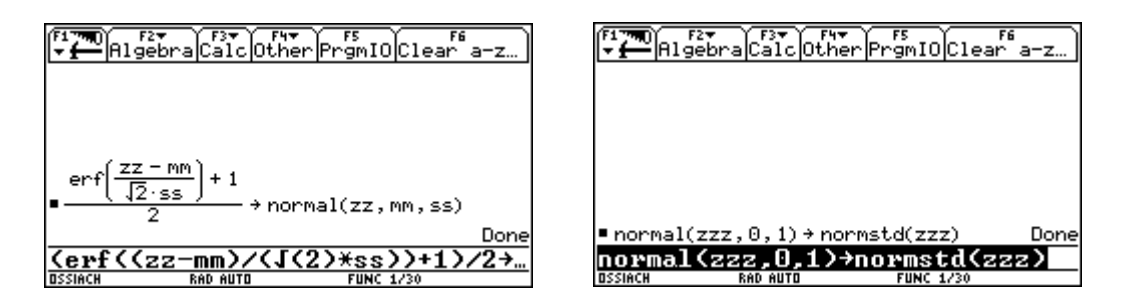

5.Aufgabe: Weisen Sie nach, dass bei einer normalverteilten Zufallsvariablen die beobachteten Werte zu rund 68% im Intervall [m-s ; m+s] liegen. Stellen Sie entsprechende Werte für die Intervalle [m-2s ; m+2s] und [m-3s ; m+3s] auf. Übertragen Sie diese Werte auf die Standardnormalverteilung.

Veranschaulichen Sie zunächst das Problem an der Normalverteilung mit den Parametern m=3 und s=2.

(Hinweis: Das Wissen dieser Werte ist insofern wichtig, als in Zukunft bei Gleichungen recht häufig nur mehr mit Näherungslösungen (nSolve) gearbeitet werden kann. In diesen Fällen müssen Intervalle für die Lösungsvariable angeben werden.)

Zunächst löschen wir alle Funktionen im y-Editor (F1, 8: Clear F..) und geben  $y1(x) =$  gauss(x,3,2) ein. Dann wählen wir entsprechende WINDOW-Einstellungen und zeichnen den Graphen.

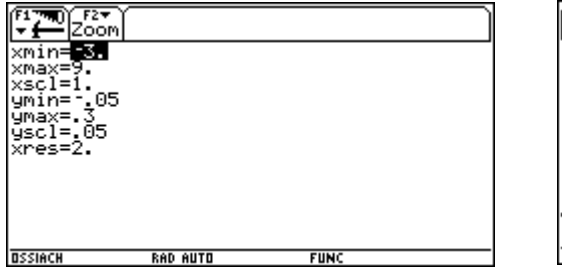

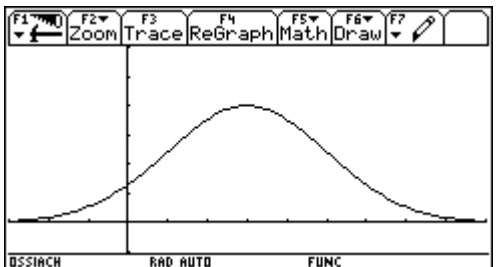

Bei einigem Zeitaufwand kann auch die Gauss´sche Summenfunktion (oder Verteilungsfunktion) graphisch dargestellt werden. Eingabe:  $y2(x) = normal(x, 3, 2)$ 

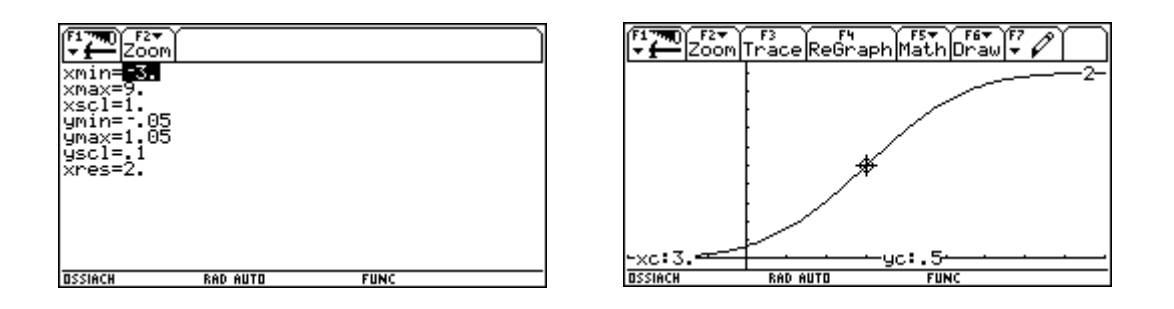

Wir integrieren nun wie gewohnt mit F5, 7:, geben bei Lower Limit: 1 und bei Upper Limit: 5 ein.

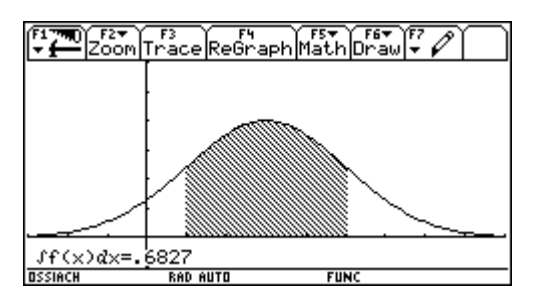

Im HOME-Bildschirm probieren wir es allgemein; das Ergebnis spricht für sich:

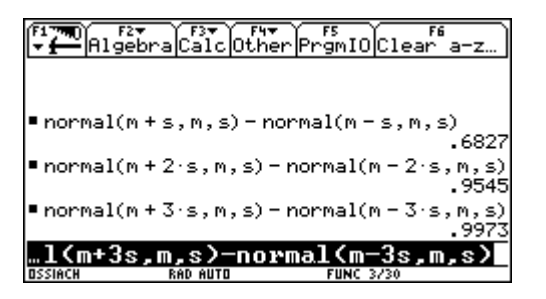

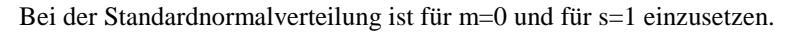

6.Aufgabe: Das Füllgewicht X (in g) beim maschinellen Abfüllen von Mehl sei angenähert normalverteilt mit  $m=500$  und  $s=6$ .

> Wieviel Prozent Ausschuss sind zu erwarten, wenn das Füllgewicht um höchstens ± 10g vom Sollwert 500g abweichen darf ?

Wie sind die Toleranzgrenzen 500-c und 500+c zu wählen, damit man höchstens 4% Ausschuss erhält ?

Lösen Sie allgemein: Wie groß muss k mindestens gewählt werden, damit X mit einer

Wahrscheinlichkeit von mindestens 90% einen Wert des Intervalls [m-k∗s ; m+k∗s] annimmt ?

Wir stellen das Problem zunächst graphisch dar. Bei der Wahl der WINDOW-Variablen erinnern wir uns bei der Wahl von xmin und xmax an das Ergebnis von Beispiel 5, die Einstellungen für die y-Werte entnehmen wir am besten aus der Tabelle (TABLE).

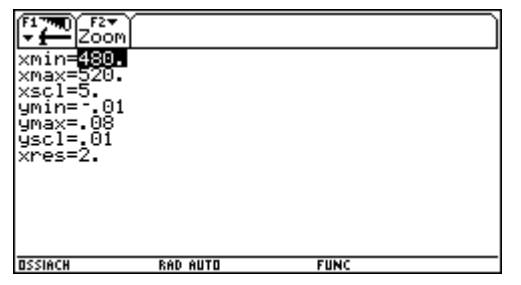

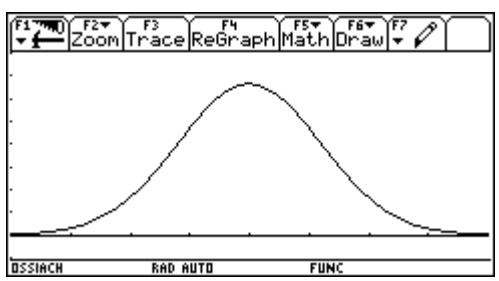

Wollen wir nun den Ausschuss darstellen, so müssen wir mit F5, C:Shade arbeiten. Wir bestätigen bei "Above X axis ?" und geben bei Lower Bound: 480 ein, bei Upper Bound:490 ein. Dadurch wird der linke Teil schraffiert. Wir wiederholen die Prozedur F5, C:Shade, Lower Bound: 510, Upper Bound: 520. Jetzt wird der rechte Teil schraffiert.

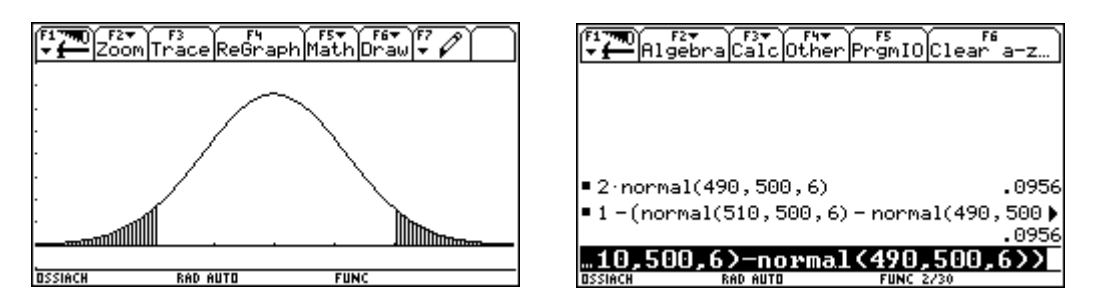

Bei der Berechnung im GRAPH-Fenster ist darauf zu achten, dass immer nur eine zusammenhängende Fläche berechnet werden kann.

Die Berechnung im HOME-Fenster kann auf verschiedene Art und Weise erfolgen. Ergebnis: ≈ 9,5%

Bei der zweiten Frage ist zu überlegen, dass innerhalb des Toleranzintervalls 96% liegen sollen. c wird also knapp größer als 2∗s sein.

Eingabe: nSolve(normal(500+c,500,6) – normal(500-c,500,6) = 0.96,c)  $|c>12$  and  $c<14$ Ergebnis:  $c \geq 12,32$ 

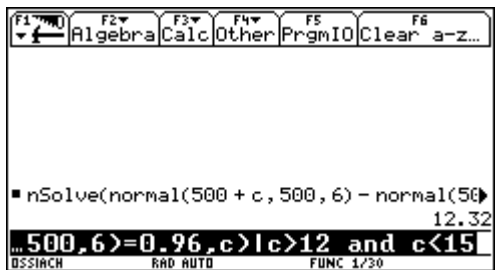

Wir lösen nun die dritte Frage:

Eingabe: nsolve(normal(m+k\*s,m,s) – normal(m-k\*s,m,s) = 0.9,k) | k>1 and k< 2 Als Lösung erhalten wir k=1.645

Das Ergebnis k=1,645 testen wir mit den Parametern der obigen Verteilung.

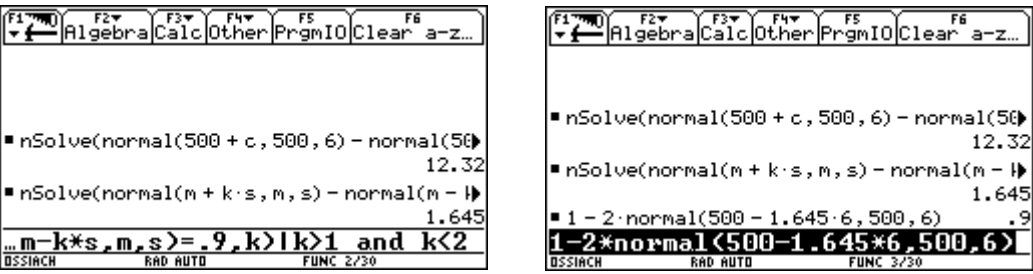

#### 7.Aufgabe: (Ein einfacher Signifikanztest)

Eine Münze wird 100mal geworfen. Man erhält 36mal Wappen. Testen Sie mit der Irrtumswahrscheinlichkeit α=0.05 die Hypothese "Die Wahrscheinlichkeit für Wappen ist 0.5". Wie groß ist das Risiko 2. Art, wenn in Wirklichkeit p=0,6 ist?

Die Hypothese H<sub>0</sub>: p=0.5 soll gegen die Hypothese H<sub>1</sub>: p≠0.5 getestet werden. Die Zufallsvariable X "Anzahl der Treffer" ist bei wahrer Nullhypothese B<sub>100;0.5</sub> verteilt.

Wir nehmen als Näherung eine Normalverteilung an mit den Parametern m=50 und s=5 (und verzichten auf Stetigkeitskorrekturen).

Wir bestimmen zunächst den linksseitigen Ablehnungsbereich, der gegeben ist durch P(X<c) = 0.025. Die Lösung wird in etwa um den 2s-Bereich herum liegen. Um einen Anhaltspunkt zu erhalten geben wir zunächst normal(40,50,5) ein.

Eingabe: nSolve(normal(c,50,5)=0.025, c)  $|c>40$  and  $c<41$  Lösung: c=40,2

Aus symmetrischen Gründen ergibt sich für den rechtsseitigen Ablehnungsbereich c=59.8.

Kontrolle: nSolve(1 - normal(c,50,5)=0.025, c) c>59 and c<60 Lösung: c=59.8

Da 36 im Ablehnungsbereich liegt, wird  $H_0$  verworfen.

Den Ablehnungsbereich [0;...;40] ∪ [60;...;100] stellen wir dar. Dazu geben wir y1(x) =gauss(x,50,5) ein. Im WINDOW-Bildschirm geben wir für xmin = 30 und für xmax = 70 ein. Drücken wir jetzt F2 (Zoom) und wählen A:ZoomFit , so werden ymin und ymax automatisch eingestellt und der Graph geplottet. Wir wählen allerdings etwas andere Einstellungen.

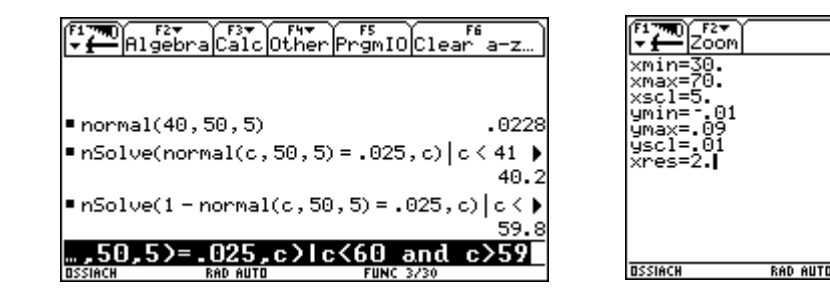

Mit F5 und Shade markieren wir in gewohnter Weise den Ablehnungsbereich.

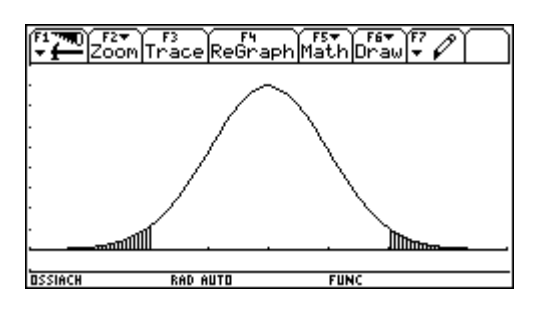

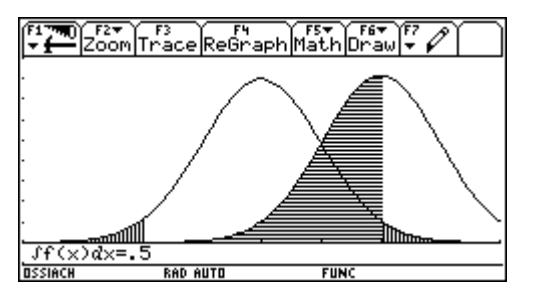

**FUN** 

Einen Fehler 2.Art begeht man dann, wenn X im Annahmebereich [41;...;59] liegt, damit  $H_0$  angenommen wird, obwohl H0 nicht zutrifft. Da das tatsächliche p gegeben ist, kann die Wahrscheinlichkeit eines Fehlers 2.Art berechnet werden.

Um das Risiko 2.Art darzustellen und zu berechnen, geben wir zunächst die Funktion y2(x) =gauss(x,60,√(24)) ein, stellen den Graphen dar und integrieren (F5, 7:) von 40 bis 60. Das Risiko 2.Art liegt also bei 50%.

Kontrollieren wir die Näherungswerte mit den exakten Lösungen durch Berechnungen mit binsum, so ergibt sich als Ablehnungsbereich [0;...;39] ∪ [61;...;100] und für das Risiko 2.Art der Wert 53,79%.

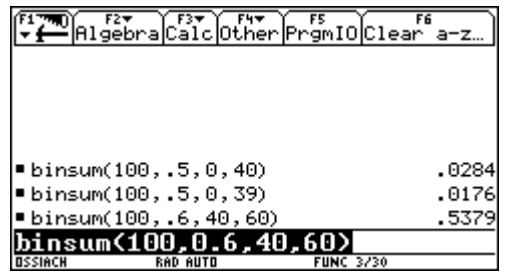

#### 8.Aufgabe: (Näherungsformel von Poisson)

Stellen Sie für die Binomialverteilungen mit n=5, p=0,6; n=10, p=0,3; n=100, p=0,03 und n=200, p=0,015 graphisch dar. Wählen Sie dazu den PLOT TYPE "xyline". Für alle diese Verteilungen ist  $\mu$ =3. Überprüfen Sie folgenden Satz:

Für große Werte von n und kleine Werte von p gilt, wenn µ=np nicht zu groß ist, die

Näherungsformel von POISSON:  $B_{\text{min}}(k) \approx \mu^k/k! * e^{-\mu}$ 

Wir öffnen den DATA-MATRIX- Editor, wählen New und geben den Variablennamen "poisson" ein. Zunächst ist zu überprüfen, ob AUTOCALCULATE auf ON gestellt ist.

Folgende Eingaben werden gemacht:

c1:  $seq(i, i, 0, 5)$  c2:  $seq(bin(5, 0.6, i), i, 0, 5)$ c3:  $seq(i,i,0,10)$  c4:  $seq(bin(10,0.3,i),i,0,10)$ c5: seq(bin(100,0.03,i),i,0,10) c6: seq(bin(200,0.015,i),i,0,10) Wie in der Tabelle zu erkennen ist, sind mehr als 10 Werte für k nicht notwendig. In c7 geben wir die Näherungsformel ein: seq( $3\text{Ai}/(i!)$  \* e $\text{A}(-3)$ , i,0,10) Anschließend stellen wir AUTOCALCULATE auf OFF.

Nun geben wir F2 (Plot Setup), wählen eine freie Stelle z.B. Plot 5 und geben folgende Parameter (F1, Define) ein:

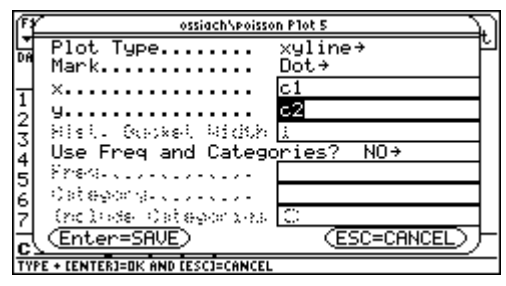

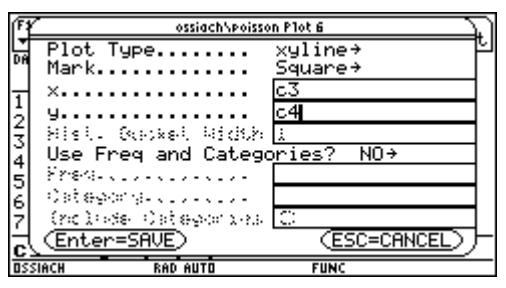

Anschließend speichern wir die weiteren Plots unter den Namen Plot 6 bis Plot 9 ab, wobei wir verschiedene Markierungen wählen. Dann nehmen wir noch die WINDOW-Einstellungen vor.

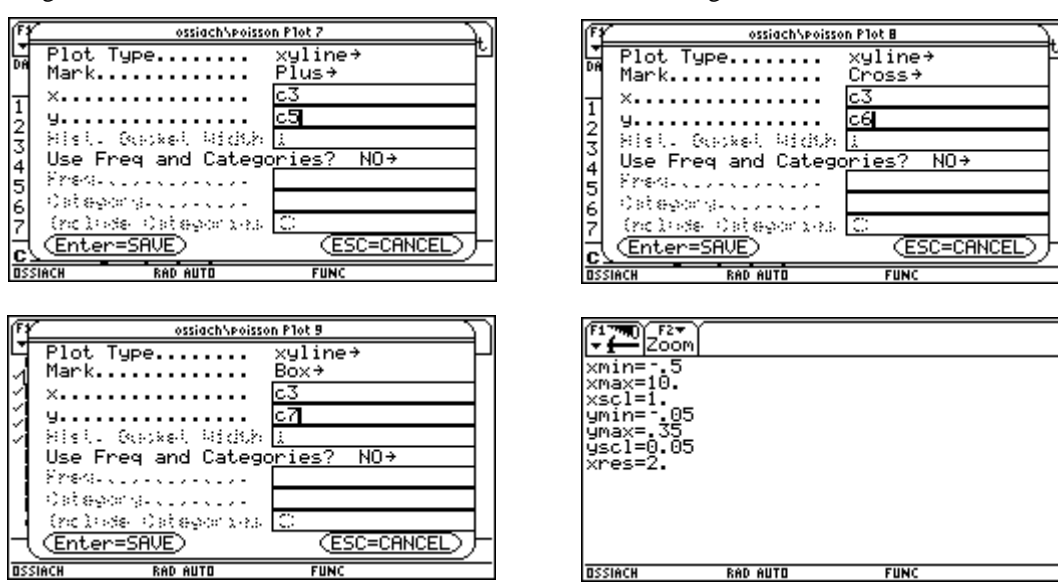

Nun betrachten wir Plot 5, Plot 6 und Plot 7, dann noch Plot 8 dazu (Auswahl mit F4 im Y= - Editor).

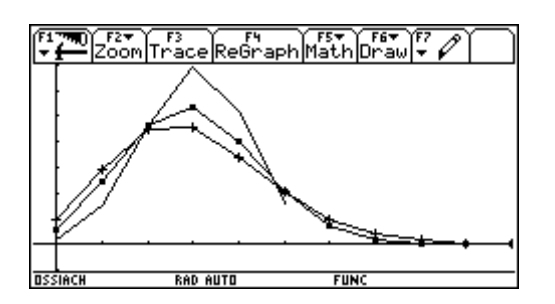

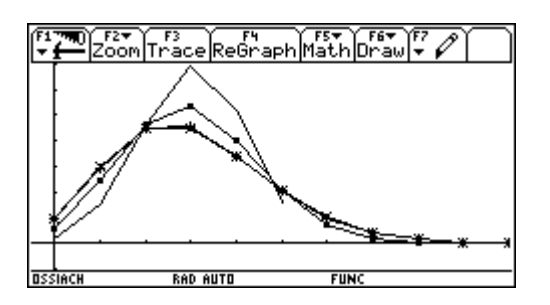

Es ist kaum ein Unterschied zu bemerken.

Nun wählen wir Plot7, Plot 8 und Plot 9, dann Plot 9 (Näherung nach POISSON) allein.

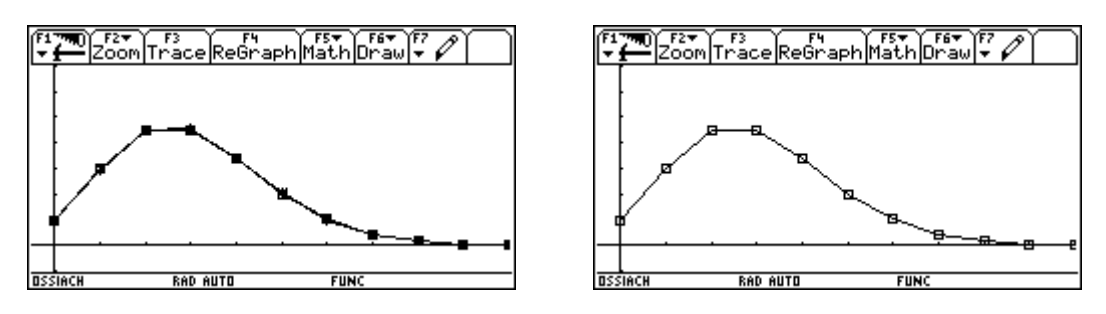

Ganz allgemein erhält man brauchbare Näherungen für p≤0,05 und n≥50.

Literaturhinweise:

Der TI-92 im Mathematikunterricht; Aspetsberger, Schlögelhofer; Texas Instruments Programmierung mit dem TI-92 (Workshop CA-Projekt II); Thomas Himmelbauer LS Stochastik (Leistungskurs); Schmid, Schweizer; Klett Schulbuchverlag